## **Printing Pull/Route Slips**

1.From the "Lender Tasks" screen, click on the printer icon to the right of the  $ILL#$ .

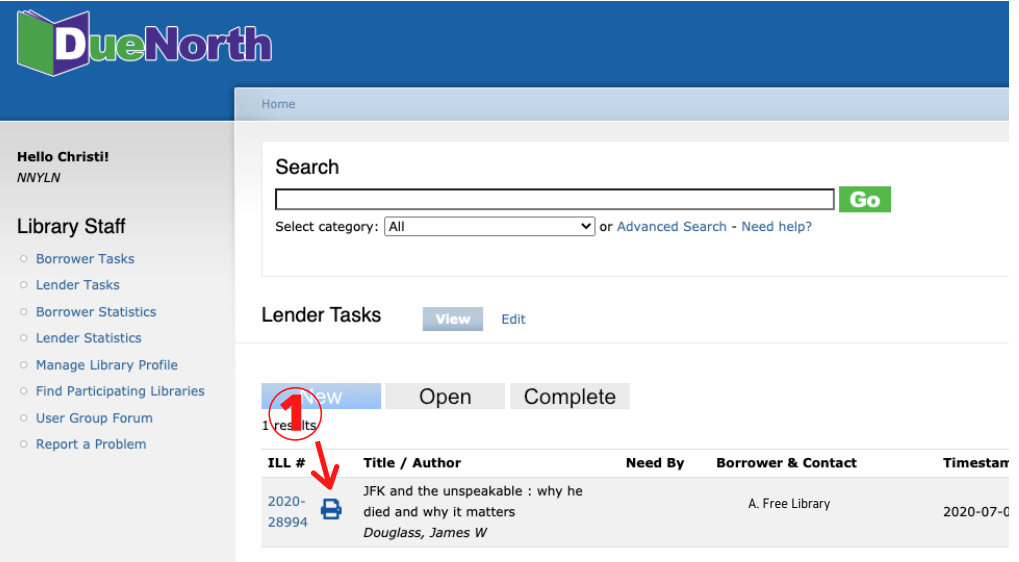

2. This will open a new tab/window for that specific ILL request and prompt a print preview of the pull/route slip.

3. Select printer and click "Print."

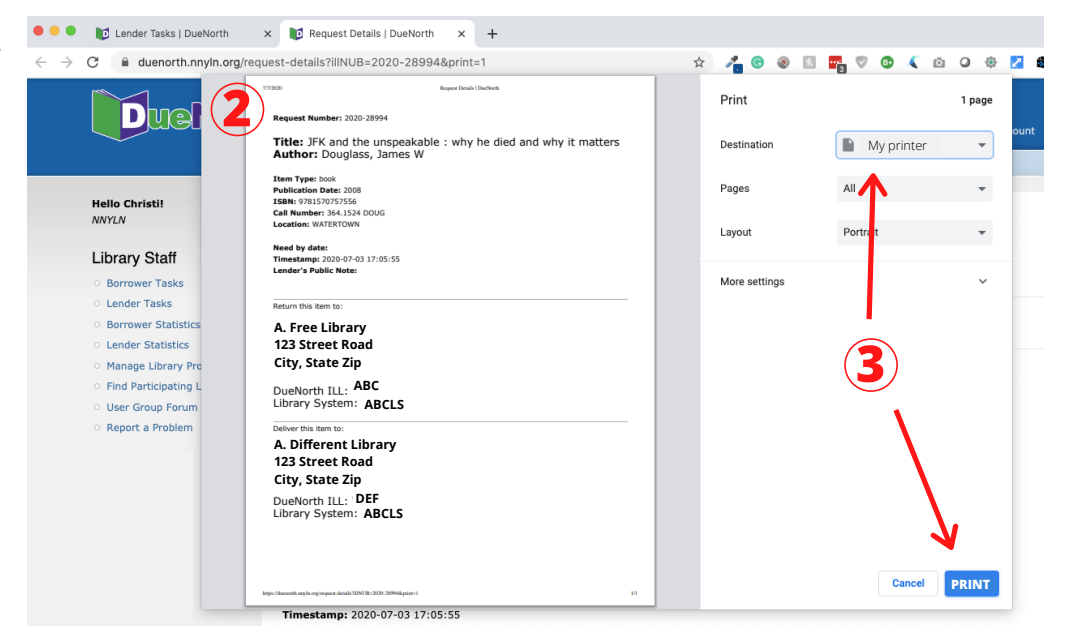

4. If you are not prompted with a print window, you can print from the request tab using your browser menu. It will print out in the same pull/route slip format.

5. These can be printed by the borrower upon return of the item if the original is lost. This helps ensure that items are returned to the lending library in an efficient and timely manner.